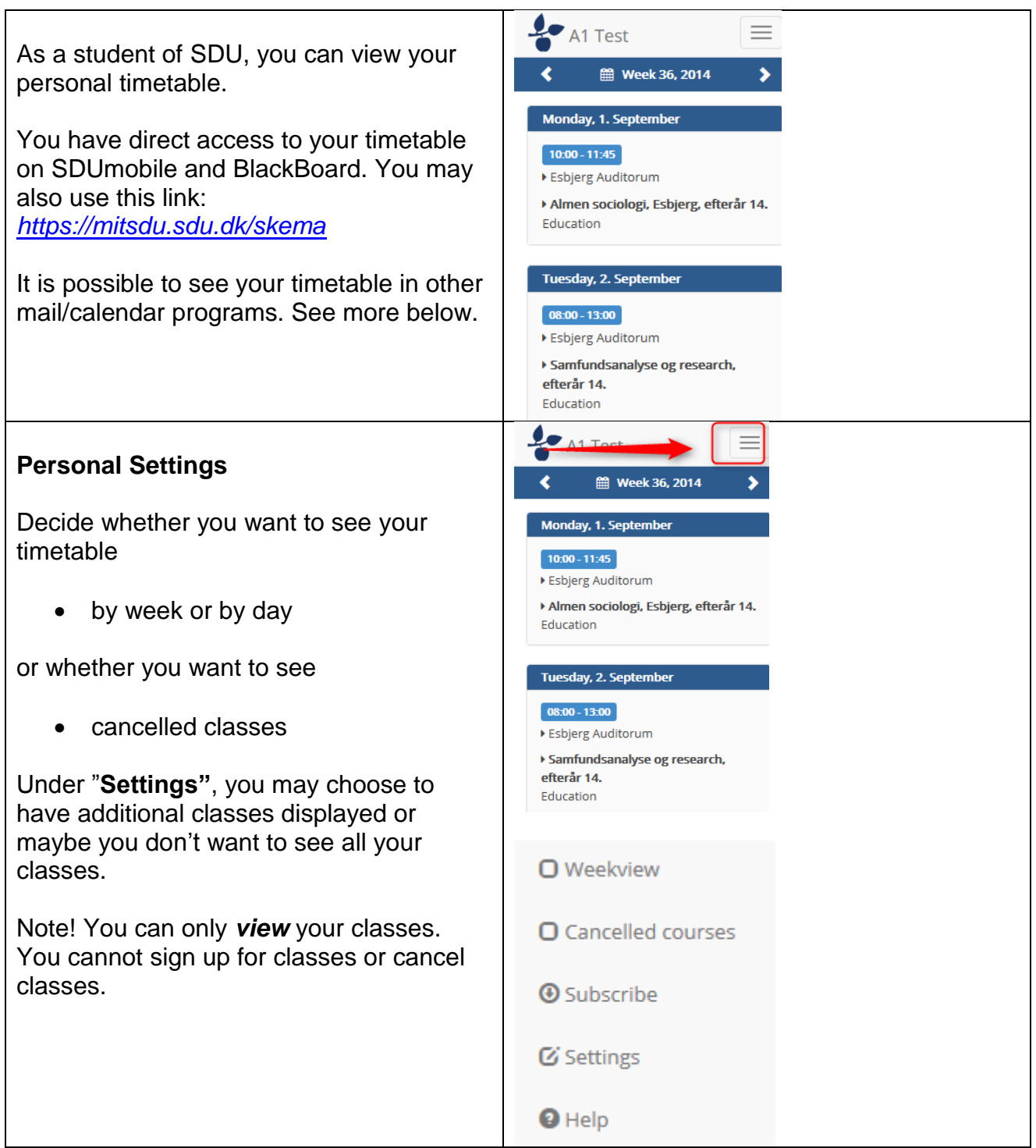

### **Teaching rooms**

Just below the time, you can see the name or the number of your teaching room. The teaching rooms on campus Odense can be seen on *one* map – the other campus towns have a joint map.

#### **Courses**

You may also click on the name of your course and read the course description.

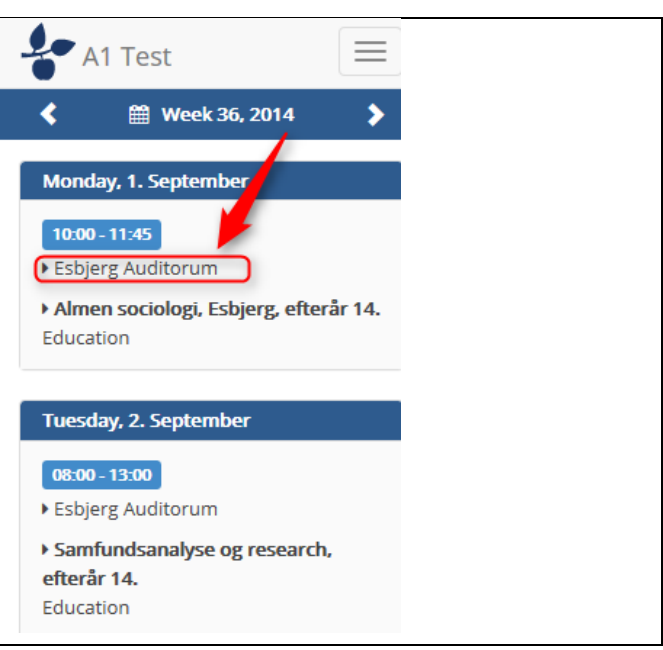

### **Subscribe**

When clicking on this button, you will see the Internet address of your personal calendar. You can copy the address and insert it into your mail program.

The calendar can be inserted in various ways. All programs have different methods.

#### **Webmail.sdu.dk**

- Log onto [https://webmail.sdu.dk](https://webmail.sdu.dk/)
- In the menu, click on the icon "*Calendar*", (bottom left corner).
- Click on the menu icon "*Share*"
- Click on "*Add calendar*"
- Click on "*Calendar from the Internet*"
- Copy and paste the address. Remove "*https*" and write "*webcal*" instead.
- Click *OK* The calendar will now be added to the right.

Your webmail will now remember your calendar.

Remember to tick "*Other calendars*" to the left, if you want to view your personal timetable next time you are logging in.

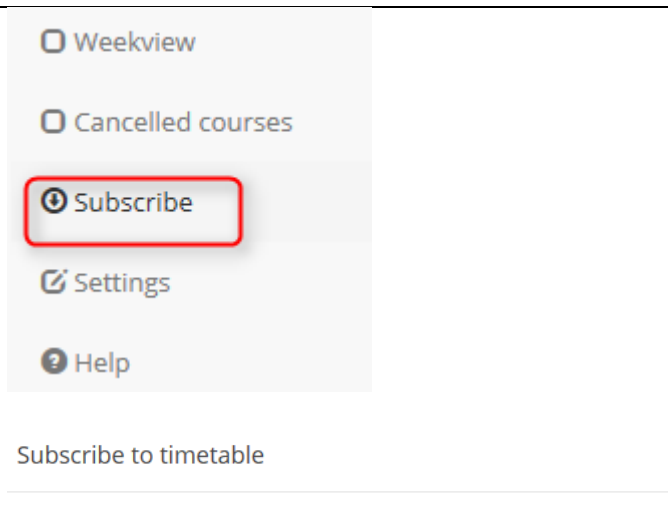

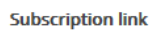

https://mitsdu.sdu.dk/skema/iCalendar/inge/EC587E800E51D4CD

By subscribing to MitSKEMA you can import it into other programs such as Outlook Calendar etc.

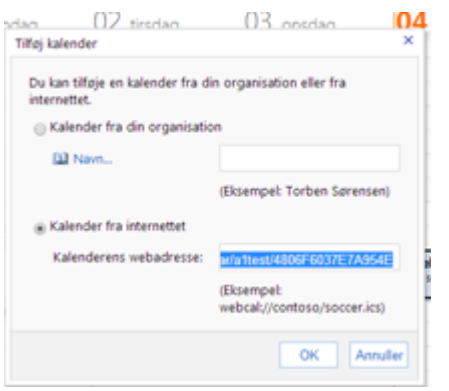

#### *Note:*

*You cannot see course descriptions and teaching room directory here.*

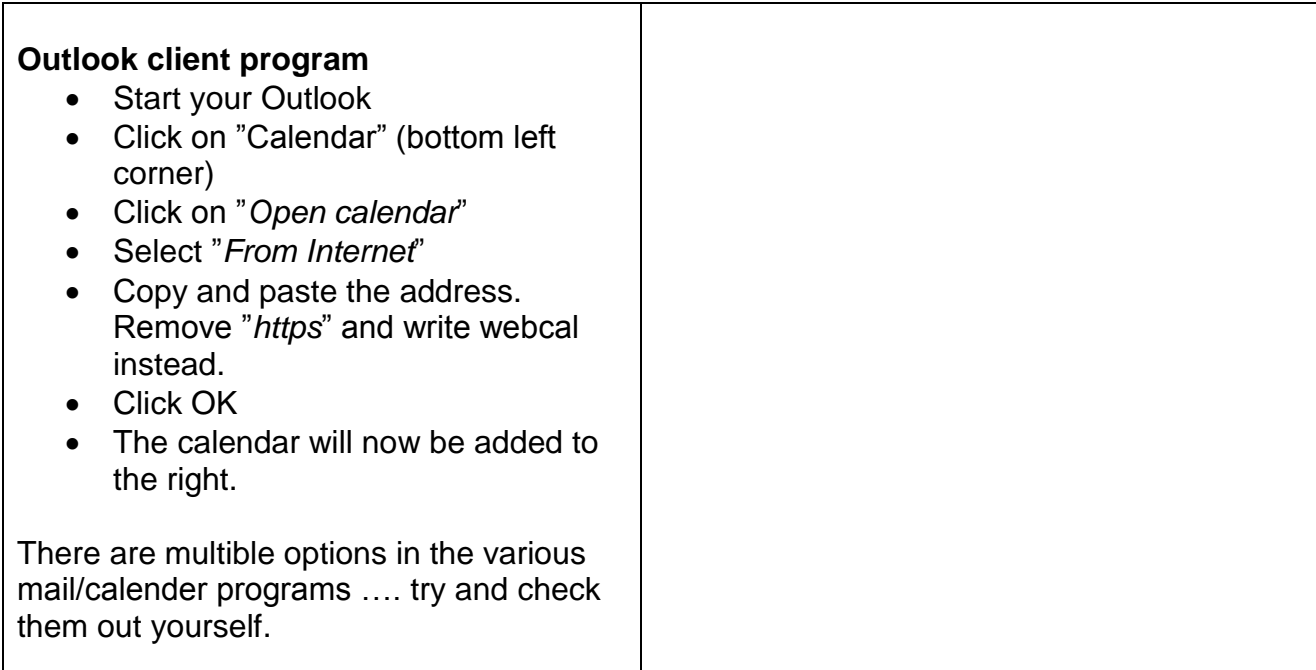

#### Andres kalendor Print on paper Omdøb gruppe  $\mathbb{R}^n$ 1. Log onto [https://webmail.sdu.dk](https://webmail.sdu.dk/) Fjern gruppe **Erik** Erik  $\Box$ 2. In the menu, click on the icon Tho  $\Box$ Ny gruppe "*Calendar*", (bottom left corner). Digi  $\mathcal{L}^{\mathcal{A}}$ 3. Right click on "O*ther calendars*" and Flyt op på listen 满 Vitu  $\Box$ select "Add calendar" (see Figure 1) Flyt ned på listen 蘷 Pia. 4. Log onto MitSKEMA  $\Box$ **Tort** (MyTIMETABLE) and select Opret ny kalender... "*Subscribe*" and copy the link **But** Jan  $\Box$ 5. Select "*Calendar from the Internet*" **Bilal**  $\Box$ Tilføj kalender... – insert the address m (Figure no. 1) 6. Select "*Print*" in the upper right corner Tilføi kalender 7. Print preview (Figure no. 4) Du kan tilføje en kalender fra din organisation eller fra internettet ○ Kalender fra din organisation <sup>11</sup> Navn... (Eksempel: Torben Sørensen) ◉ Kalender fra internettet Kalenderens webadresse: https://mitsdu.sdu.dk/skema/i X (Eksempel: webcal://contoso/soccer.ics) Annuller  $\alpha$ (Figure no. 2) Ny - Slet Gå til i dag **in millet an** Del -Vis. 翻  $\leftrightarrow$  31 søndad mandag  $\overline{\mathsf{U}}$  $01$   $\circ$ (Figure no. 3)  $01 - 09 - 2014 - 05 - 09 - 2014$ (Figure no. 4)